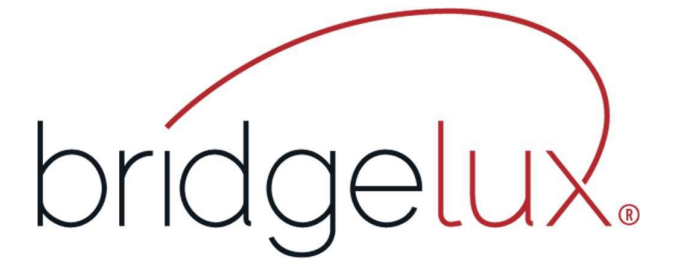

2022

# Driver Configuration Software

User Manual

V2.0

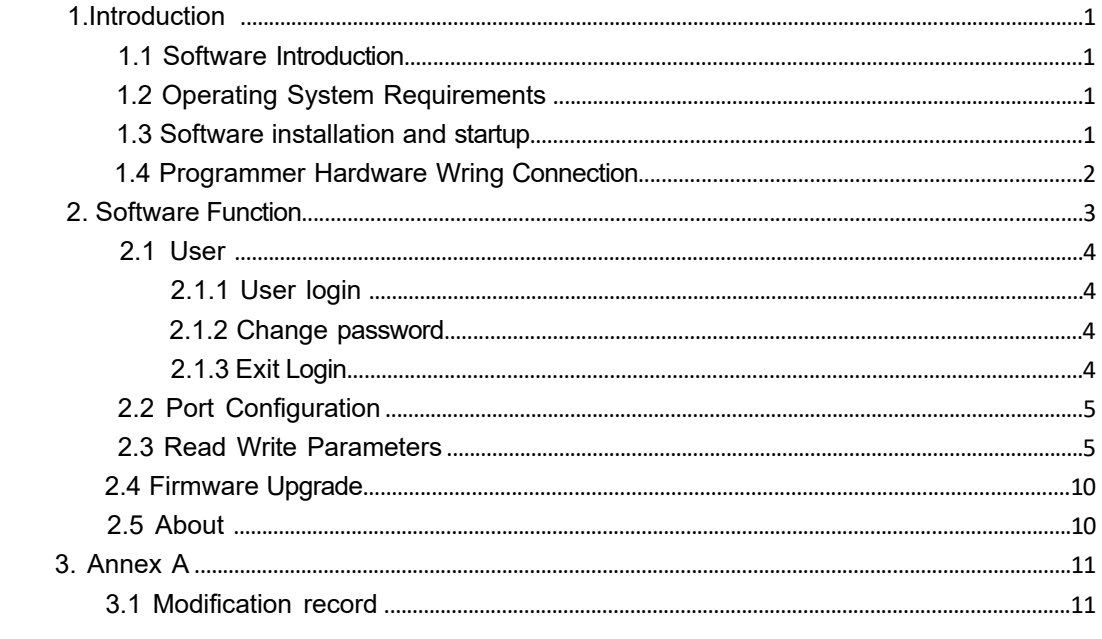

## **1.Introduction**

#### **1. Software Introduction**

Bridgelux Vesta Fusion and Pallas-A drivers can be programmed through "Bridgelux Driver Configuration". It allows users to configure the output current, minimum dimming ratio, dimming-to-off mode, and dimming voltage (Vesta Fusion also includes controls of dimming curve, dimming mode, fade time, CCT value, etc.)

### **2. Operating System Requirements**

Operating System: Windows 7 Service Pack 1 or higher Software Environment: .NET Framework 4.8 Programming Tool: Bridgelux Driver Configuration V2.0.230728.zip Note:

- 1. .NET Framework 4.8 must be installed. Download link: https://dotnet.microsoft.com/download
- 2. If your computer cannot automatically install the required driver program, please search for "CH340E Driver" on the internet to download and install the driver.

#### **1.3 Software installation and startup**

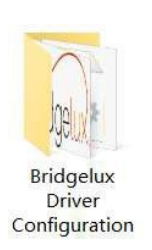

名称 Excel App.dll **Bridgelux Driver Configuration.exe** Bridgelux Driver Configuration.exe.config Bridgelux Driver Configuration.pdb Model.dll Model.pdb SdkApi.Core.dll SdkApi.Desktop.dll SdkApi.Desktop.Usb.dll

"Bridgelux Driver Configuration" folder is free-install software.

Just unzip the "Bridgelux Driver Configuration V2.0.230728.zip" to your local drive, and then, double click "Bridgelux Driver Configuration.exe" to start the software.

#### **1.4 Programmer Hardware Wring Connection**

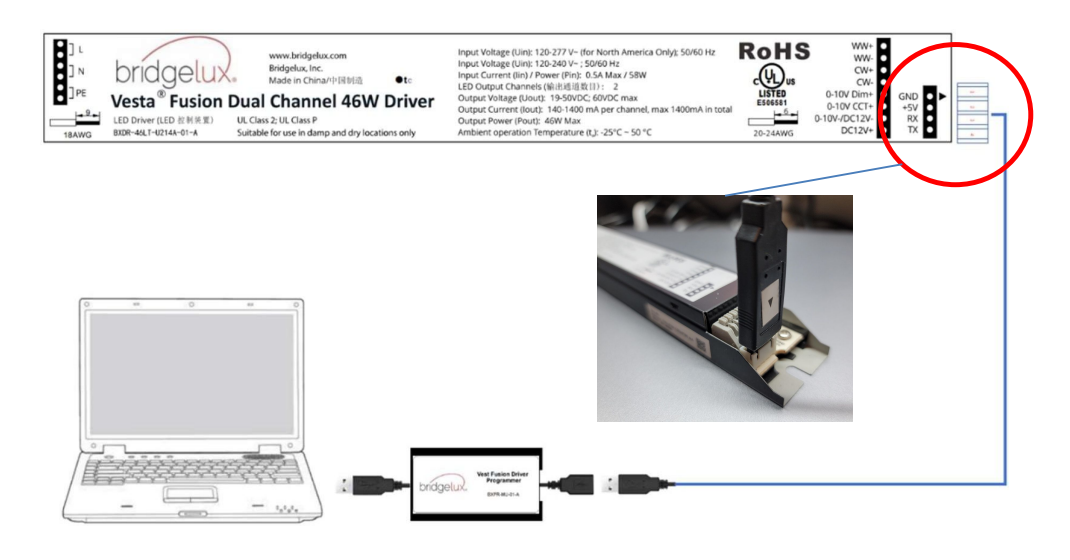

Figure 1 Programming connection diagram and connector orientation

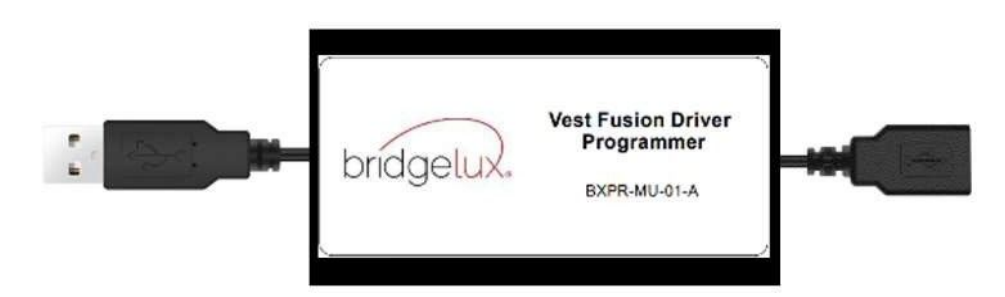

Figure 2 Vest Fusion Driver Programmer

The USB male connector of Vest Fusion Driver Programmer is connected to the computer, the USB female connector is connected to the USB male to 2.54mm cable, and the 2.54mm terminal is connected to the driver. see figure 1.

## **2. Software Function**

| <b>Port Config</b><br>User                                                                                                   | Read<br>Write                 | <b>Load File</b> | <b>Export File</b>      | Loop Write<br>Firmware Update |                    | About               |      |    |
|----------------------------------------------------------------------------------------------------|-------------------------------|------------------|-------------------------|-------------------------------|--------------------|---------------------|------|----|
| Parameter<br>Only Read Driver Information                                                                                    |                               |                  | <b>CCT</b> Information  |                               |                    | Current Information |      |    |
| Max Output Power                                                                                                    | 46                            | W                | <b>Physical Warmest</b> | 2700                          | К                  | <b>Warm Current</b> | 1400 | mA |
| Max Load Voltage                                                                                                    | 50                            | V                | <b>Physical Coolest</b> | 6500                          | K                  | Cool Current        | 1400 | mA |
| Min Load Voltage                                                                                                    | 19                            | V                | Logical Warmest         | 2700                          | Κ                  |                     |      |    |
| Max Setting Current                                                                                                    | 1400                          | mA               | <b>Logical Coolest</b>  | 6500                          | K                  |                     |      |    |
|                                                                                                    |                               |                  |                         |                               |                    |                     |      |    |
|                                                                                                    | 140                           | mA               |                         |                               |                    |                     |      |    |
| Min Setting Current<br>Output Channel                                                                                        | $\overline{2}$                |                  |                         |                               |                    |                     |      |    |
|                                                                                                    |                               |                  | Device Information      |                               |                    |                     |      |    |
|                                                                                                    | $1\%$<br>$\checkmark$         |                  | Intensity Fade Time     | 250                           | $\checkmark$<br>ms |                     |      |    |
|                                                                                                    | Enable<br>$\checkmark$        |                  | <b>CCT</b> Fade Time    | 250                           | $\check{~}$<br>ms  |                     |      |    |
|                                                                                                    | Tunable White<br>$\checkmark$ |                  |                         |                               |                    |                     |      |    |
|                                                                                                    | Linear<br>$\checkmark$        |                  |                         |                               |                    |                     |      |    |
| Device Information<br>Min Dimming Ratio<br>Dimming To Off<br><b>Dimming Mode</b><br><b>Dimming Curve</b><br>Solo Dimming CCT | 4000                          | К                |                         |                               |                    |                     |      |    |

Figure 3

Bridgelux Driver Configuration Software UI include:

**Title bar**: Displays the software name.

**Operating area:** All operation buttons, including user menu, serial port configuration, read parameter, write parameter, load parameter file, export parameter file, loop write parameter, firmware upgrade, about software.

**Parameter display area**: Displays and edits parameter information.

Status bar: Displays serial port, firmware version, operation prompt information.

#### **1. User**

1. User login

Bridgelux Driver Configuration User Port Config Read Write Login Change Password Exit Login

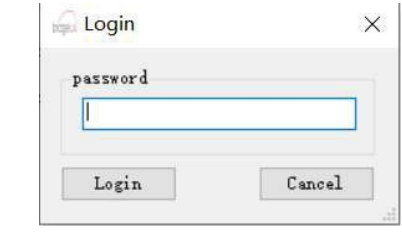

Figure 4

1. Click User -> login.

2. Input "password" and then click "login". Note: Default password "adp12346".

#### 2.1.2 Change password

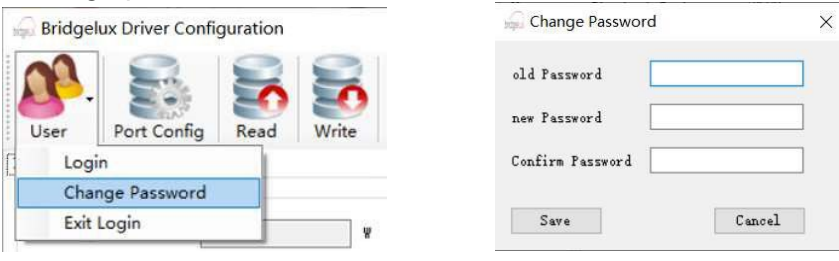

Figure 5

- 1. Click User->Change Password.
- 2. Input old password, new password and confirm password then click "Save".

#### 2.1.3 Exit Login

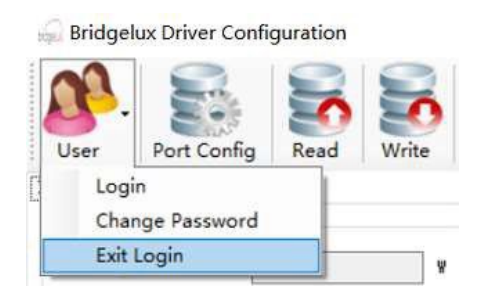

Figure 6 Click User-> Exit login, Exits the engineer permission.

#### **2.2 Port Configuration**

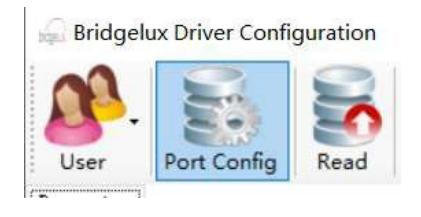

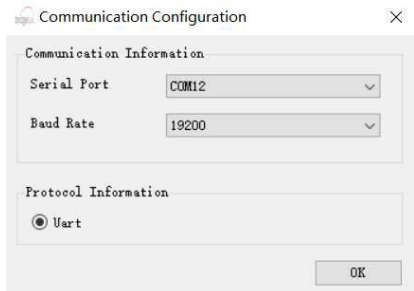

Figure 7

- 1. Click "Port Config".
- 2. Select programmer serial port, baud rate 19200 and then click "OK".

After plug the Bridgelux programming cable to one of the USB port on your PC. We have to find out which COM port has been assigned to this programming cable

- 1. Right click on "Windows" icon (at the bottom left corner)
- 2. click on "Device Manager"
- 3. From the pop-up window, scroll down to "Ports (COM & LPT)", you should find the "USB-SERIAL CH340 (COM X). Write down the COM port number as you will need it when you use the Bridgelux Configuration APP in next step.
	- For example, this PC assigned the USB-SERIAL CH340 to COM 3 (your PC may assign different COM port for your case)

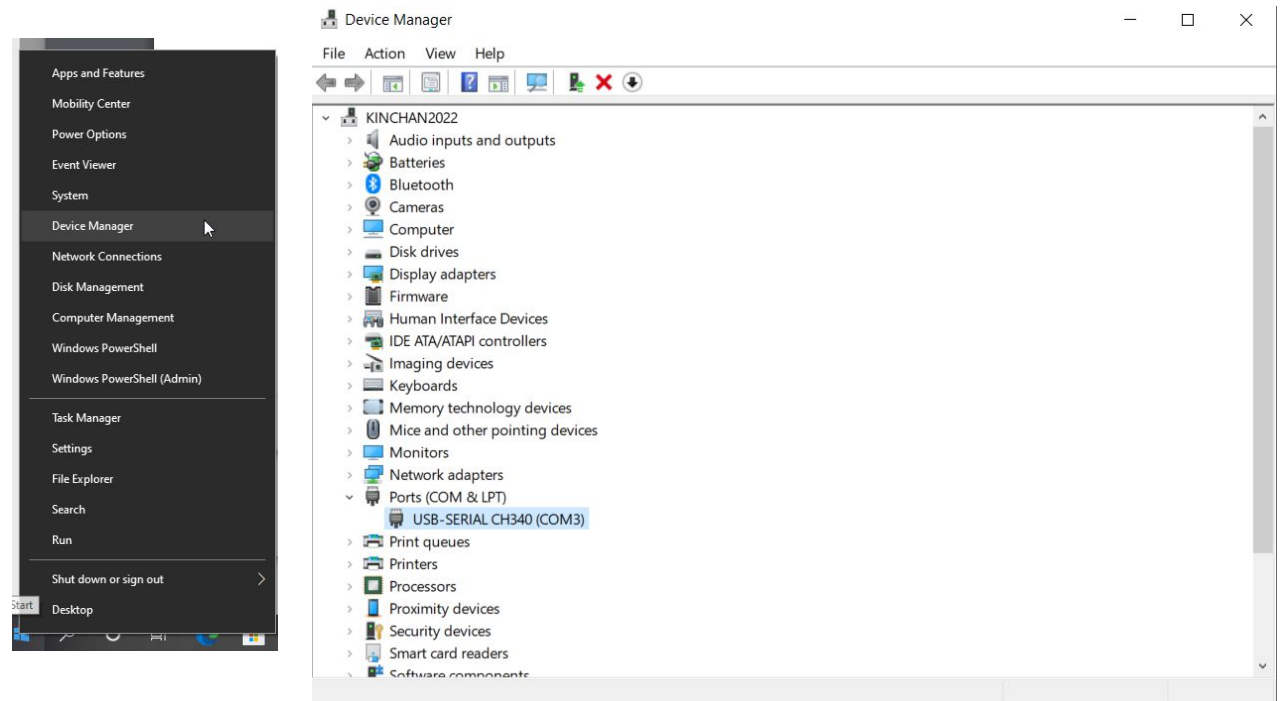

#### **2.3 Read Write Parameters**

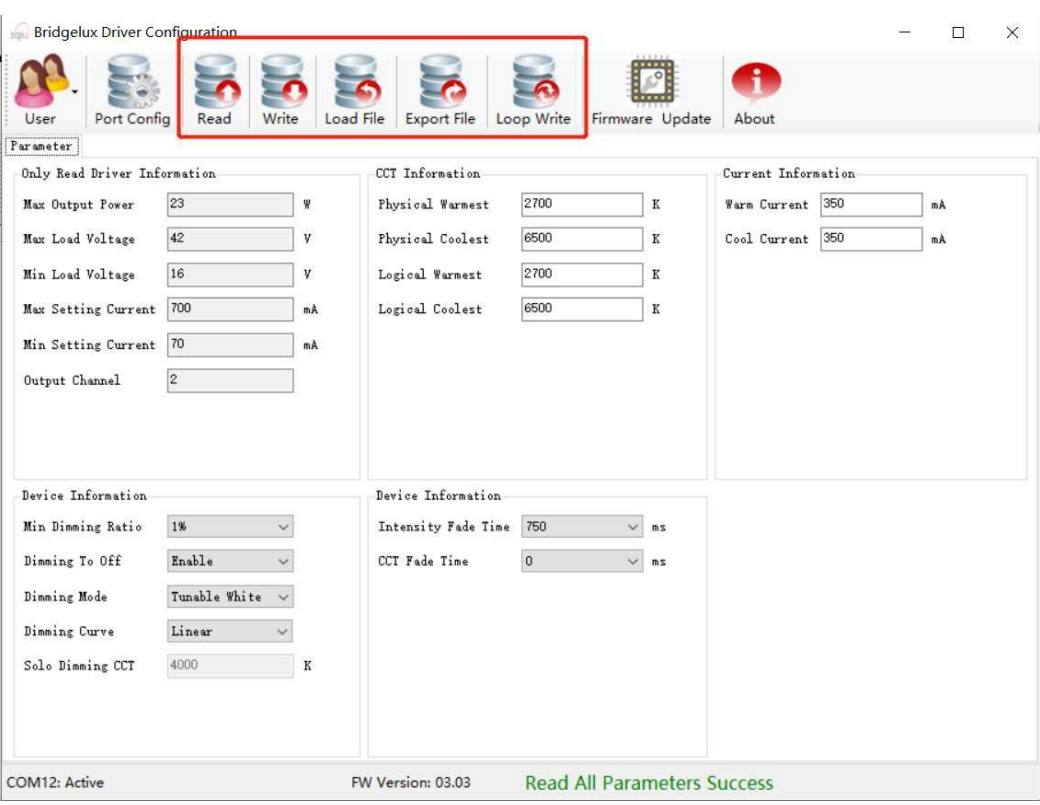

#### **2.3a Vesta Fusion (Dual Channel Driver)**

Figure 8

- 1. Click Read button. Read all parameters.
- 2. Click Write button. Write all parameters to driver.
- 3. Click Export File button. Export all parameter to file.
- 4. Click Load File button. Load external parameter file.
- 5. Click Loop Write button. Write all parameters to driver every 2.5s.

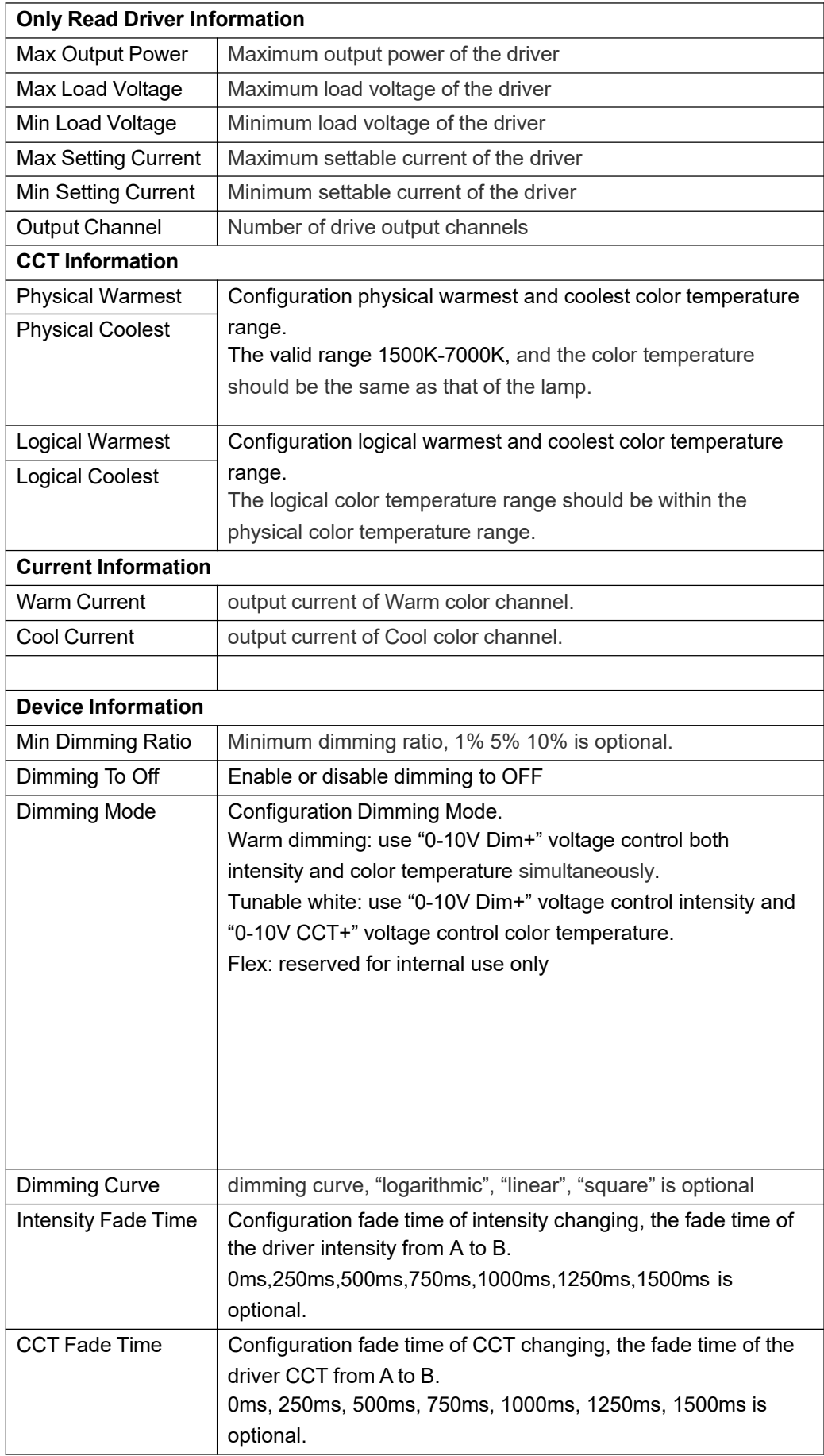

#### **2.3 Read Write Parameters**

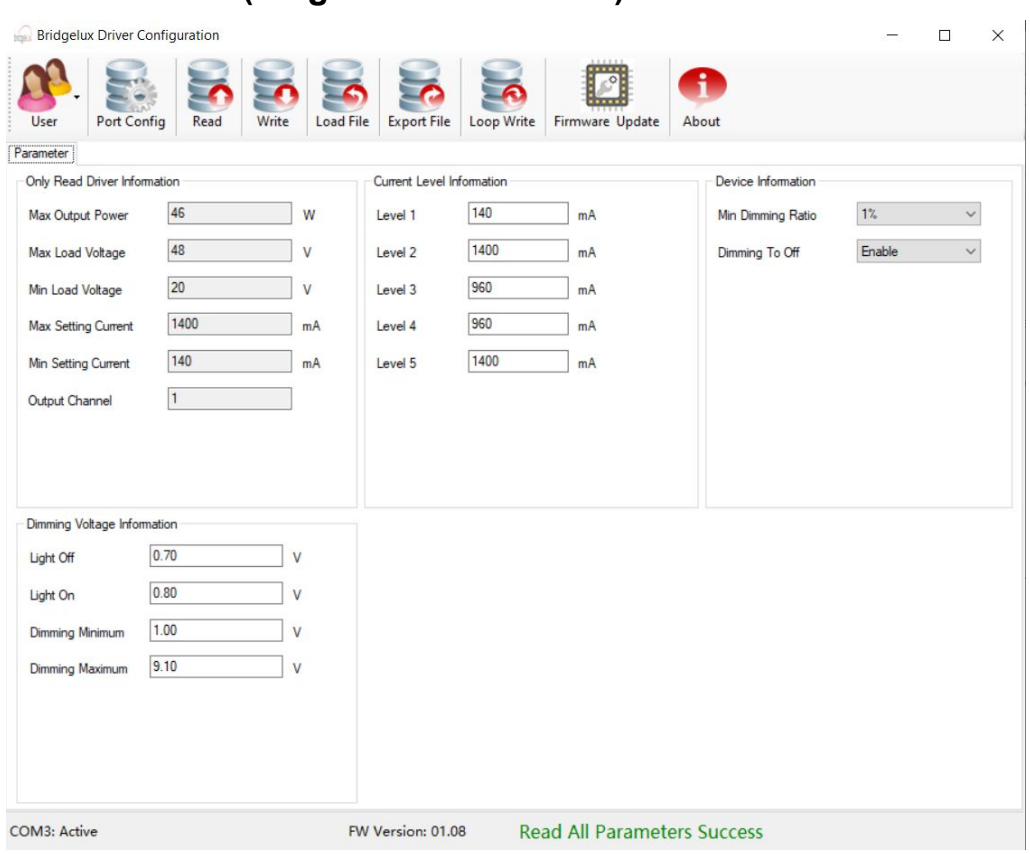

#### **2.3b Pallas-A (Single Channel Driver)**

Figure 9

- 1. Click Read button. Read all parameters.
- 2. Click Write button. Write all parameters to driver.
- 3. Click Export File button. Export all parameter to file.
- 4. Click Load File button. Load external parameter file.
- 5. Click Loop Write button. Write all parameters to driver every 2.5s.

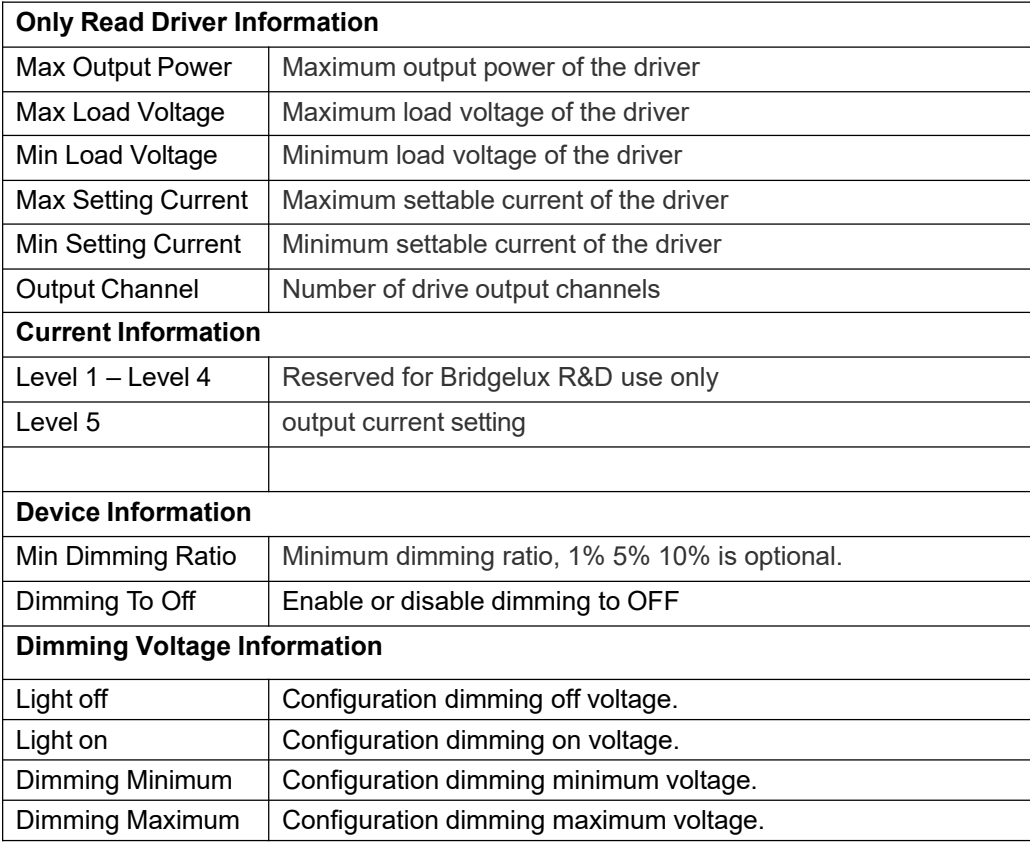

## **2.4 Firmware Upgrade**

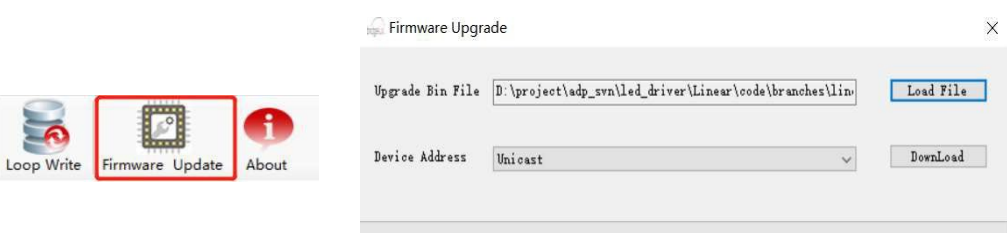

#### Figure 10

- 1. Click Firmware Update button, open firmware upgrade UI.
- 2. Click Load File button on the firmware upgrade UI, Load Upgrade Bin File.
- 3. Select device address "Unicast" or "broadcast" and then click download button. Note: Firmware upgrade is not supported, and will be extended in the future.

#### **2.5 About**

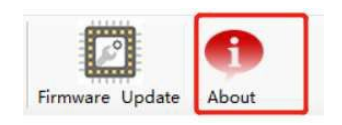

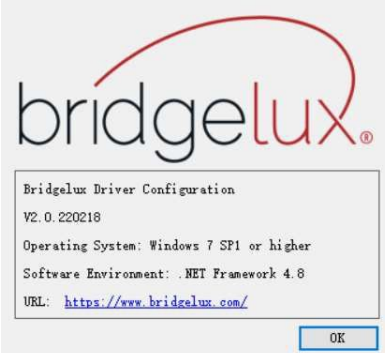

Figure 11 Click About button, open software information UI. see figure 11

## **3. Annex A**

### **1. Modification record**

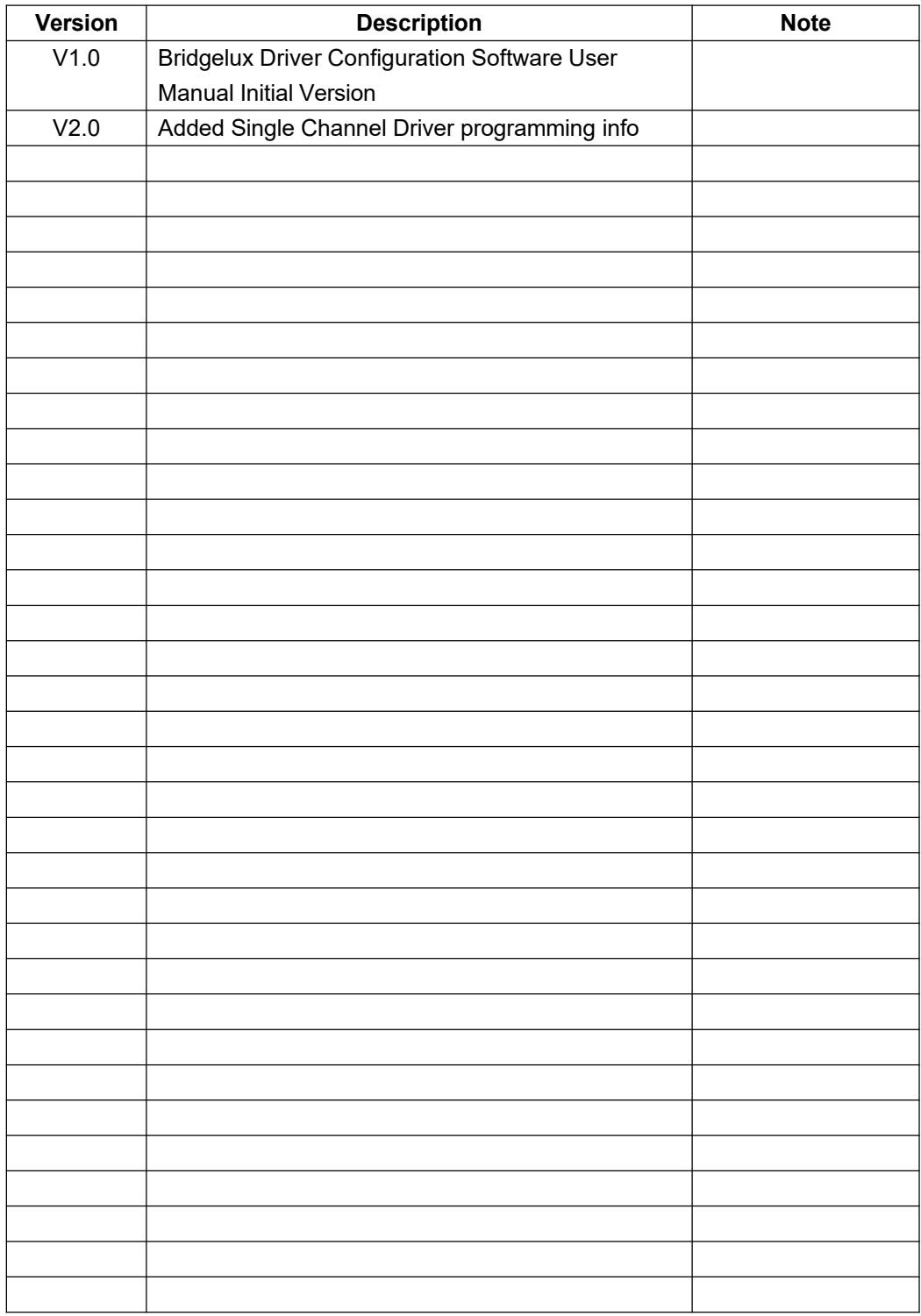